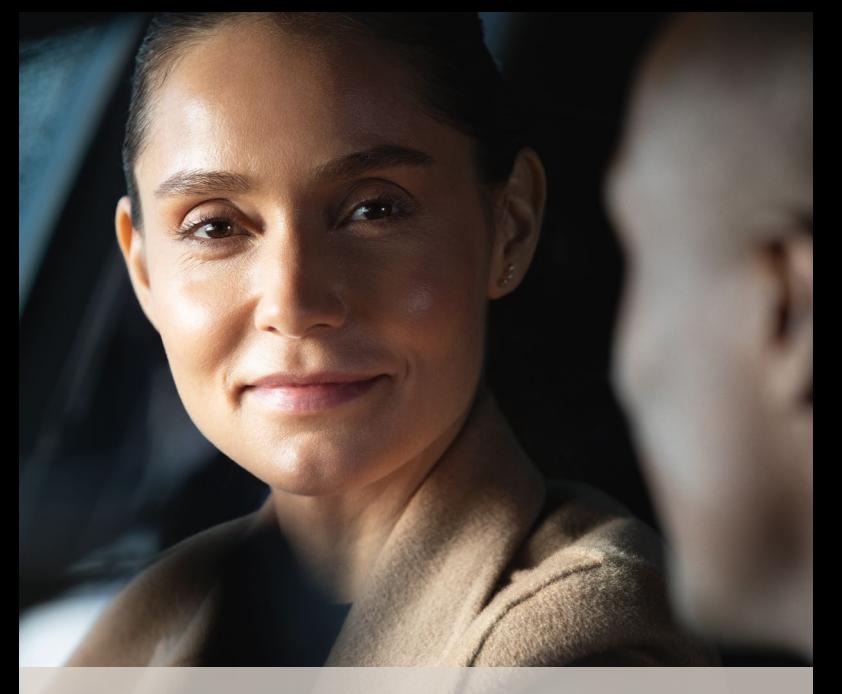

### WIDEX **MOMENT**™ APP QUICK GUIDE

### TIL ALLE WIDEX **MOMENT** BLUETOOTH-HØREAPPARATER

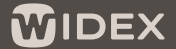

SOUND LIKE NO OTHER

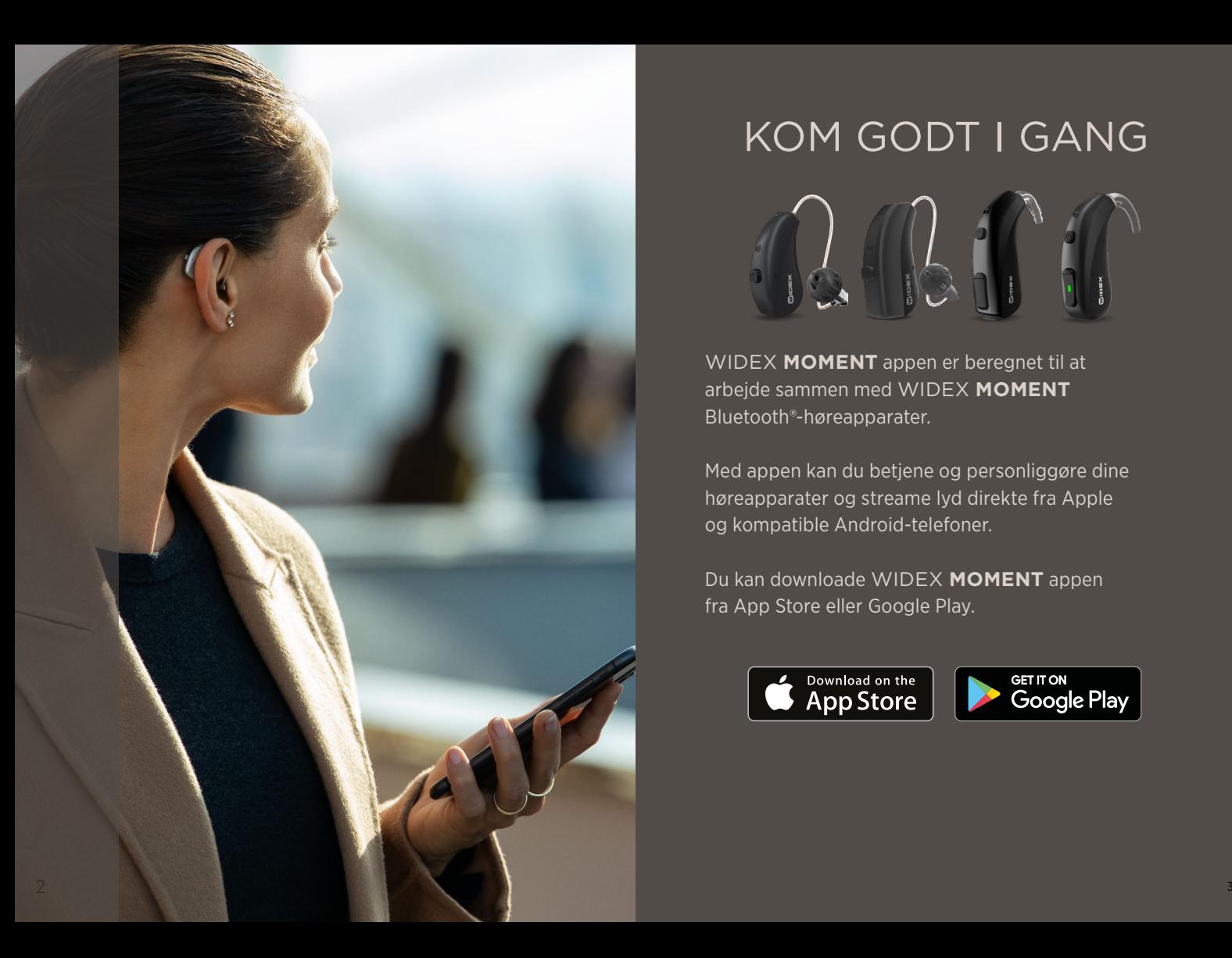

### KOM GODT I GANG

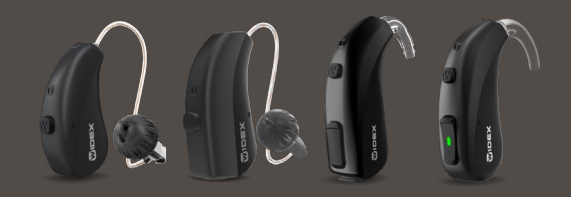

WIDEX **MOMENT** appen er beregnet til at arbejde sammen med WIDEX **MOMENT** Bluetooth®-høreapparater.

Med appen kan du betjene og personliggøre dine høreapparater og streame lyd direkte fra Apple og kompatible Android-telefoner.

Du kan downloade WIDEX **MOMENT** appen fra App Store eller Google Play.

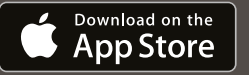

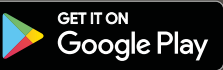

## PARRING AF WIDEX **MOMENT** MED DIN TELEFON

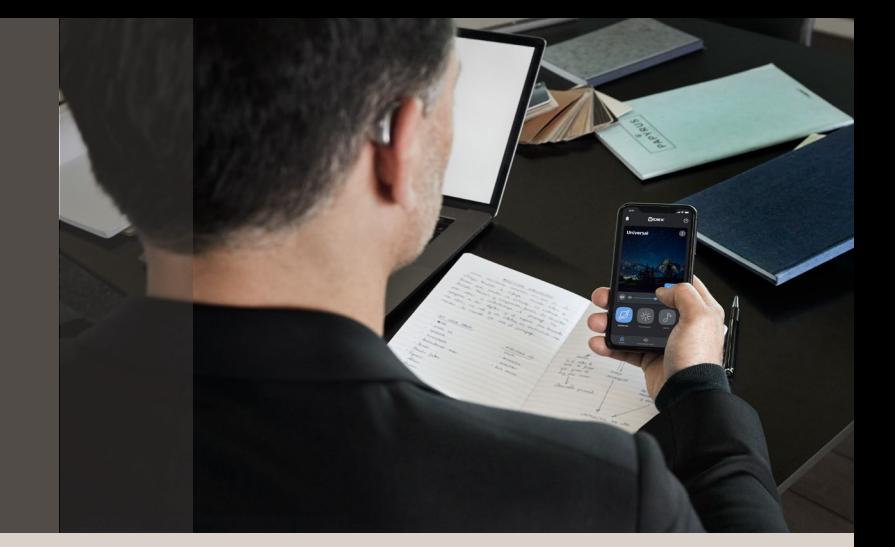

#### **APPLE IOS**

- 1. Gå til Indstillinger, og aktivér Bluetooth®
- 2. Gå til Indstillinger > Tilgængelighed > Høreapparater
- 3. Sluk høreapparaterne, og tænd dem igen
- 4. Vælg dine høreapparater under MFihøreapparater, og tryk på Par for hvert høreapparat
- 5. Høreapparaterne er nu parret med din telefon og klar til at streame musik og opkald
- 6. Åbn appen for at tilslutte dine høreapparater til den

### **ANDROID**

- 1. Gå til Indstillinger, og aktivér Bluetooth®
- 2. Sluk høreapparaterne, og tænd dem igen
- 3. Find og dan par med hvert høreapparat
- 4. Høreapparaterne er nu parret med din telefon, og du kan bruge appen

PARRING AF DIN WIDEX **MOMENT**™ HØREAPPARATER TIL EN ANDROID SMARTPHONE KAN GØRES PÅ TO MÅDER

- 1. Par via **MOMENT** appen. Dette kræver du har downloadet **MOMENT** appen til ANDROID.
- 2. Par via Bluetooth® menuen til den specifikke ANDROID telefon.

# PARRING VIA **MOMENT** APP

ANDROID SMARTPHONE

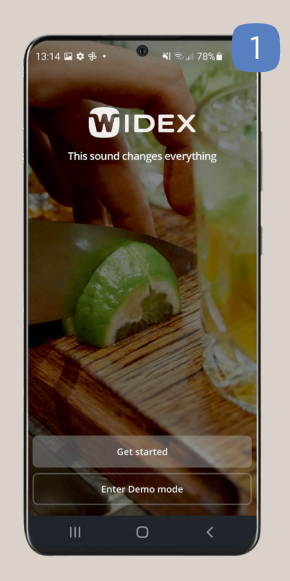

Fra **MOMENT** app hjemmeskærmen, vælg Kom i gang (Get started)

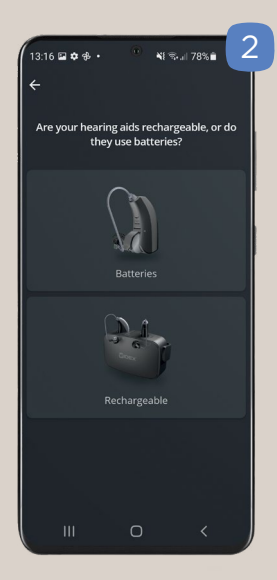

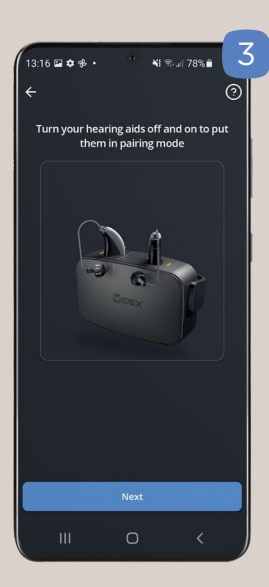

Vælg hvilken strømkilde dit høreapparat bruger, klik på billedet, der matcher dine høreapparater.

Sluk og tænd for høreapparaterne ved at placere dem i opladeren i 3-5 sekunder, eller ved at trykke på knappen i 3-5 sekunder for at slukke dem og 3-5 sekunder for at tænde dem igen.\*

Vælg Næste (Next)

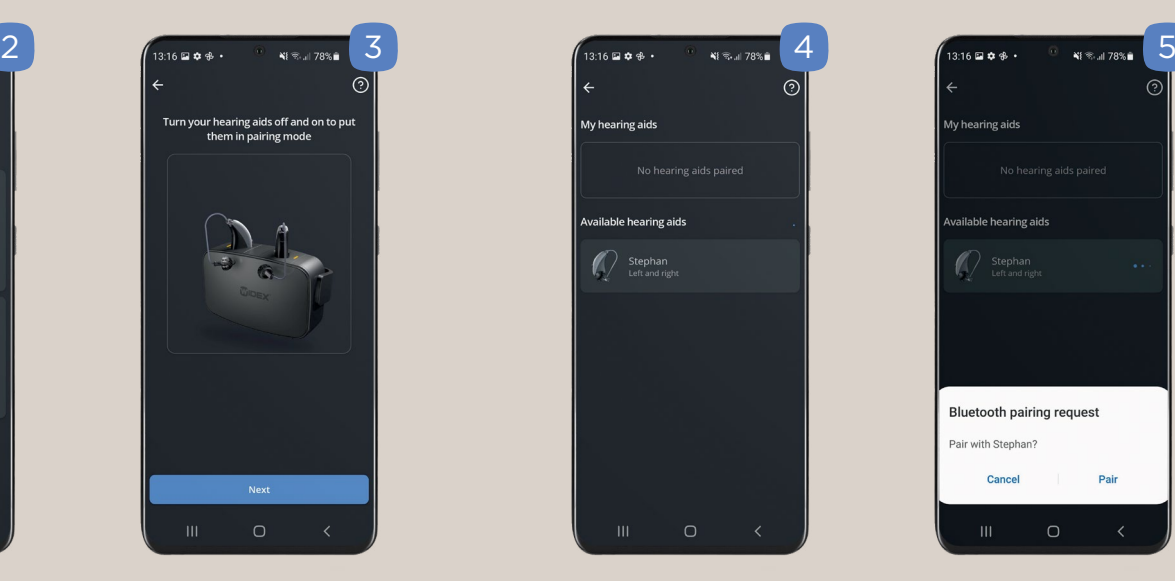

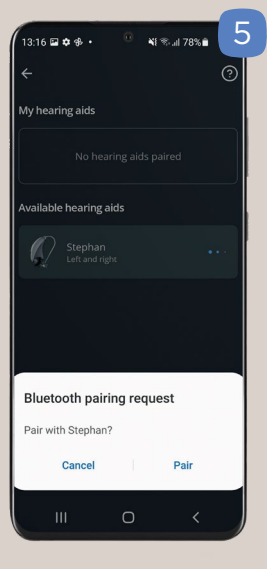

Vælg det tilgængelige høreapparat (available hearing aids) og appen vil starte parringen.

Vælg Dan par (Pair) for begge hørepparater.

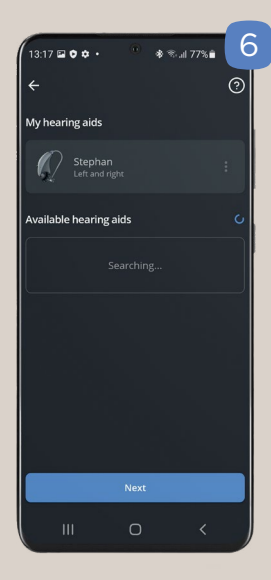

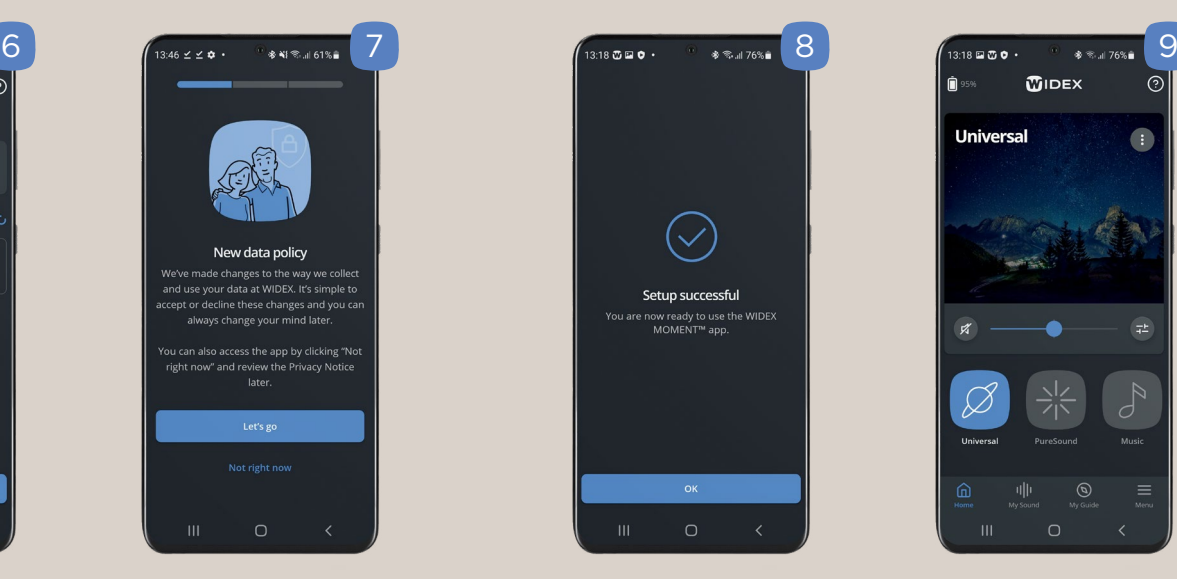

Høreapparaterne er nu parret og listet som Mine høreapparater.

Vælg Næste (Next)

Valgfri. Samtykke til datapolitik.

Svarer du "Kom i gang" ("Let's Go") hjælper appen dig med at forbedre høreapparatindstillinger sammen med dig.

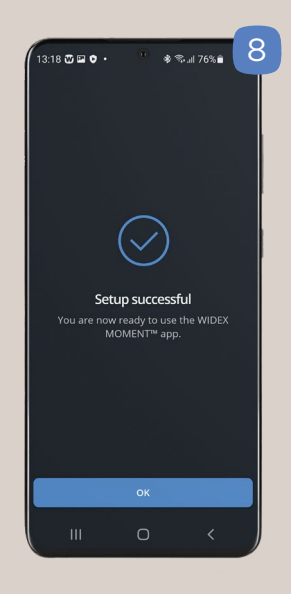

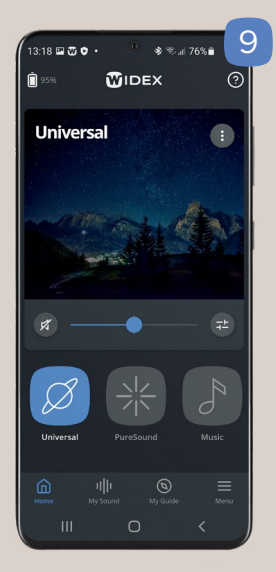

#### Opsætning lykkedes. Vælg OK (OK)

#### **MOMENT** App - startside

Du kan nu begynde at bruge dine parrede WIDEX **MOMENT** høreapparater med **MOMENT** appen. Nyd en verden fyldt med lyd med WIDEX **MOMENT**

## PARRING VIA **BLUETOOTH®** MENUEN PÅ ANDROID TELEFONER

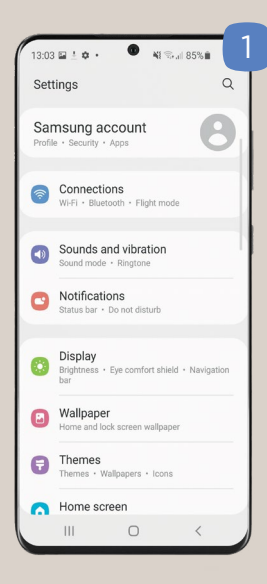

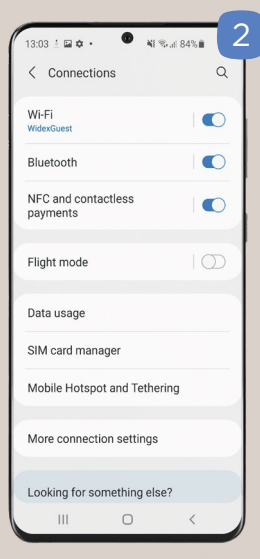

Vælg Bluetooth

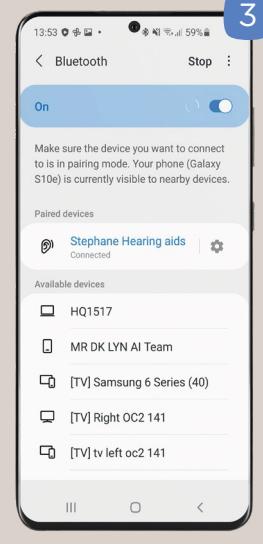

Sluk høreapparaterne - og tænd dem igen. Tryk på knappen i 3-5 sekunder for at slukke dem, tryk derefter igen i 3-5 sekunder for at tænde dem.

 Vælg dine høreapparater under Tilgængelige enheder (available devices) for at parre dem med telefonen.

 Vil du omdøbe høreapparater? - Vælg indstillingsikonnet ved siden af høreapparatets navn.

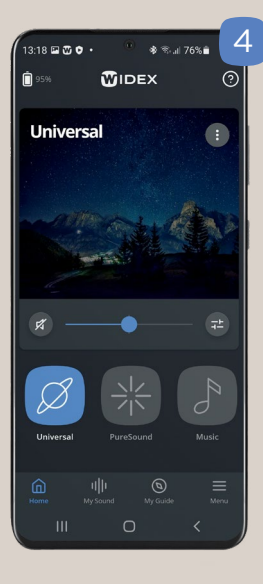

Du kan nu begynde at bruge dine parrede WIDEX **MOMENT** høreapparater med **MOMENT** appen. Nyd en verden fyldt med lyd med WIDEX **MOMENT**

Gå til ANDROID Indstillinger (Settings)

## WIDEX **MOMENT** APPENS STARTSKÆRM

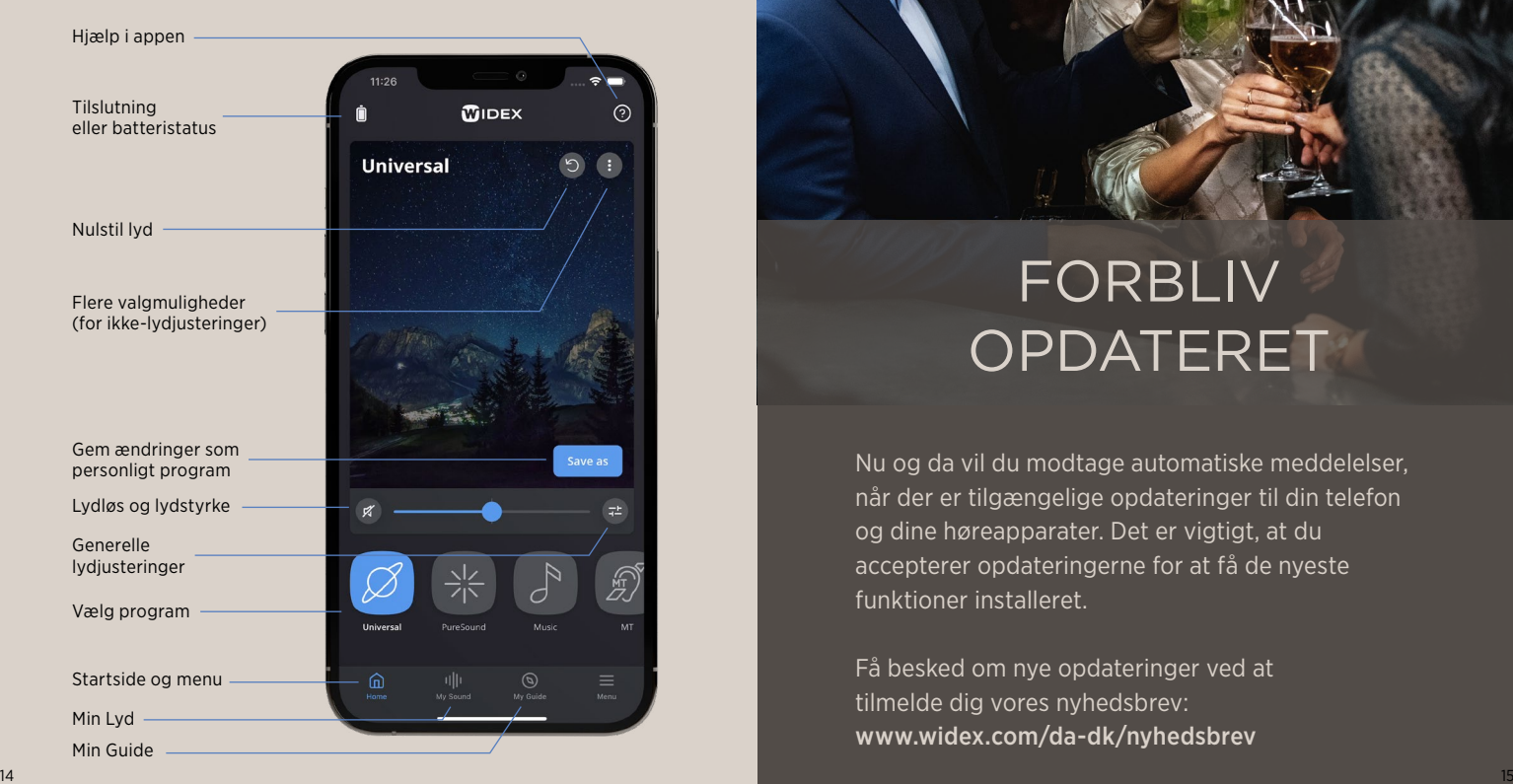

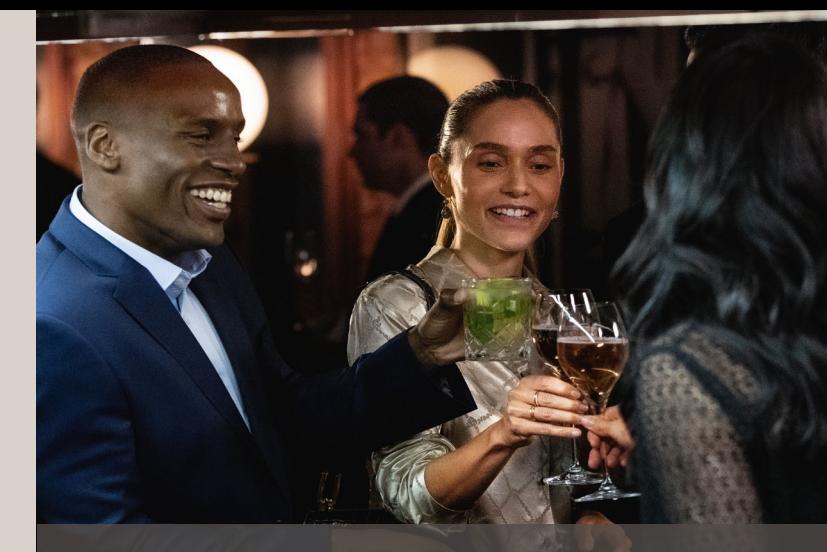

# FORBLIV OPDATERET

Nu og da vil du modtage automatiske meddelelser, når der er tilgængelige opdateringer til din telefon og dine høreapparater. Det er vigtigt, at du accepterer opdateringerne for at få de nyeste funktioner installeret.

Få besked om nye opdateringer ved at tilmelde dig vores nyhedsbrev: www.widex.com/da-dk/nyhedsbrev

## FORBEDR DIN HØRELSE VED DELING AF DATA

I WIDEX **MOMENT** appen bliver du bedt om at give dit samtykke til at dele visse data.

Først bliver du bedt om at dele data med Widex. På den måde bidrager du til at forbedre din lytteoplevelse og gøre fremtidige høreapparater endnu bedre.

Du kan også blive bedt om at give dit samtykke til at dele data med din hørespecialist. Du bliver kun spurgt, hvis du allerede har indvilliget i at gøre dette med din hørespecialist.

Når du deler disse data, betyder det, at din hørespecialist får adgang til de hørejusteringer, du foretager med appen. På den måde kan hørespecialisten give dig en endnu mere personlig tilpasning.

Alle data er forsvarligt krypteret.

### DESIGN DIN EGEN HØRELSE

Du kan altid justere lyden i dine høreapparater. Dine justeringer ændrer ikke de indstillinger, som din hørespecialist har foretaget.

Du kan justere lyden på tre måder:

- Min Lyd inkl. SoundSense Learn
- Generelle lydjusteringer
- Direktionelt fokus

## LYD UDARBEJDET TIL DIG

Sektionen Min Lyd i appen bruger styrken ved kunstig intelligens til at hjælpe dig med at justere lyden, så den passer til dig.

Du kan vælge at lade den kunstige intelligens guide dig gennem en række sammenligninger, så du kan skræddersy lyden til din specifikke situation, eller du kan vælge en lydprofil, der er blevet automatisk genereret ud fra andre WIDEX **MOMENT** brugeres præferencer i tilsvarende situationer i hele verden.

- 1. Vælg Min Lyd
- 2. Tryk på Kom godt i gang for at optimere din lyd
- 3. Vælg en situation og hensigt
- 4. Appen giver dig to anbefalinger, der er udarbejdet til dig af den kunstige intelligens...
- 5. Du kan også vælge Opret din egen og få den kunstige intelligens til at guide dig frem til en mere personligt tilpasset lyd via en række lydsammenligninger.

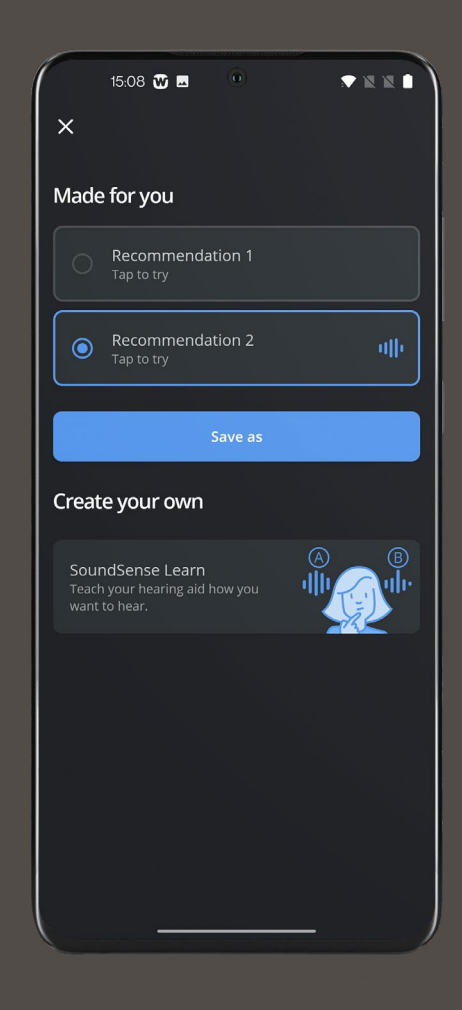

### SOUNDSENSE LEARN

SoundSense Learn er en enkel funktion, der gør brug af kunstig intelligens til ubesværet at guide dig til en lyd, der er personligt tilpasset til specifikke situationer.

Du kan få adgang til funktionen nederst på startskærmen.

SoundSense Learn omfatter to lydprofiler, A og B. Lyt til de to lydprofiler, og brug den blå slider til at angive den, du foretrækker. Når du trykker på Næste, vises to nye lydprofiler, der er baseret på dit valg.

Det anbefales at fortsætte processen, indtil den er gennemført. Derefter kan du gemme dine justeringer som et personligt program.

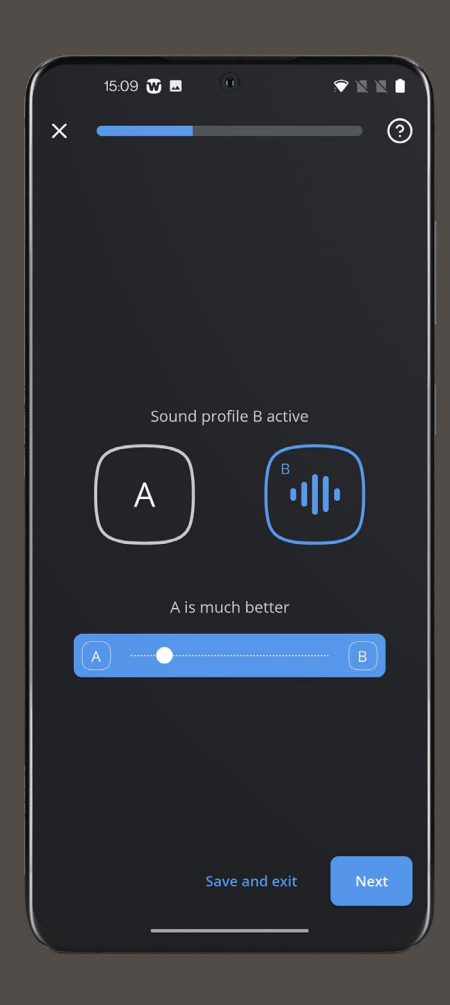

## GENERELLE LYDJUSTERINGER

Tryk på ikonet **på startskærmen for at få adgang** til generelle lydjusteringer:

- V/H-lydstyrke Juster lydstyrken for hvert høreapparat individuelt
- Equalizer: Juster bas, mellemtone eller diskant for at få en mere personlig lyd – eller vælg en af forudindstillingerne nederst på skærmen
- Lydmixer: Vælg, om høreapparaterne skal fokusere på dine omgivelser eller noget andet,

f.eks. streaming (kun synlig under streaming og specifikke programmer)

## PERSONLIGE PROGRAMMER

Når du har foretaget dine justeringer og har fundet en lyd, du er tilfreds med, kan du gemme den. Vælg Gem som på startskærmen, og giv programmet et navn og et ikon. Du kan også føje en lokalitet til programmet ved et langt tryk på programmet. På den måde skifter høreapparaterne automatisk til dette program, når du besøger lokaliteten igen.

## DIREKTIONELT

Med direktionelt fokus kan du vælge at fokusere på lyd, der kommer forfra, bagfra, fra venstre eller højre.

Vælg programmet Direktionelt fokus  $\otimes$  fra dine programmer på startskærmen, og vælg den retning, du vil fokusere i.

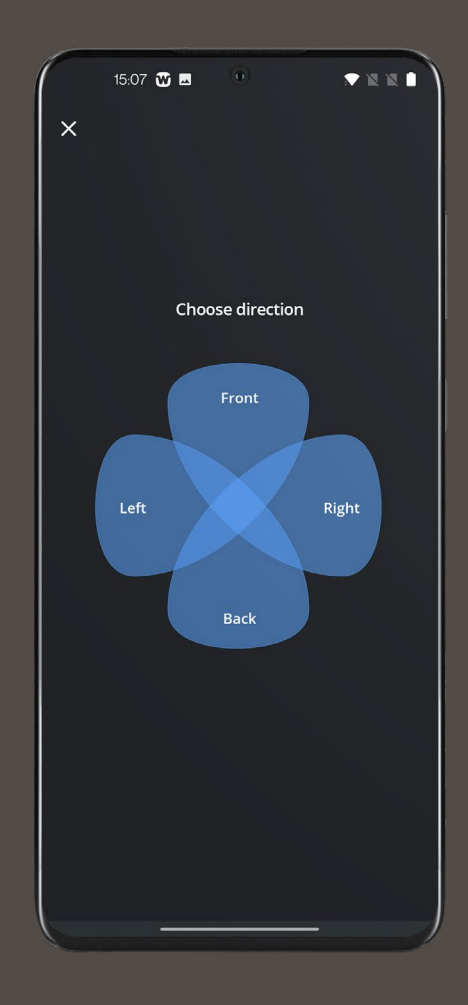

## FEJL-FINDING

#### Prøv følgende, hvis du har problemer med at parre:

- Kontrollér, at Bluetooth® er aktiveret, og at høreapparaterne er tæt på din telefon
- Udskift/oplad batterierne i høreapparaterne
- Sluk og tænd dine høreapparater igen. Høreapparaterne er i parringstilstand i de første tre minutter, efter at de er blevet tændt
- Aktivér og deaktiver Flytilstand i telefonens indstillinger
- Sørg for, at WIDEX **MOMENT** appen har adgang til Bluetooth®: Gå til Indstillinger > WIDEX **MOMENT**, og aktivér Bluetooth®

#### Hvis der stadig er problemer:

- Annuller parringen, og dan par med høreapparaterne igen
- Luk WIDEX **MOMENT** appen, hvis den er aktiv
- Genstart telefonen
- Genstart høreapparaterne, og start forfra med at parre

Prøv følgende, hvis du oplever streamingproblemer med iOS:

- Kontrollér, at høreapparaterne er parret med telefonen
- Gå til Indstillinger > Tilgængelighed > Høreapparater > Lydrute. Sørg for, at både Opkaldslyd og Medielyd er indstillet til Automatisk eller Altid høreapparater
- Aktivér og deaktiver Flytilstand i telefonens indstillinger
- Deaktiver wi-fi på din telefon

FOR MERE SUPPORT: www.widex.com/da-dk/apps/

GÅ IKKE GLIP AF NYHEDER OG OPDATERINGER TIL DINE HØREAPPARATER: www.widex.com/da-dk/nyhedsbrev

FIND OG BESTIL TILBEHØR: www.widexbutik.dk

## WIDEX SOUND LIKE NO OTHER

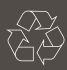

#### Trykt 2021-10. 9 502 5401 010

Apple og Apple-logoet er varemærker registreret af Apple Inc. i USA og andre lande. App Store er et servicemærke registreret af Apple Inc.

Android, Google Play og Google Play-logoet er varemærker registreret af Google Inc.

Ret til ændringer uden varsel forbeholdes.